# RSS TRAINING GUIDE FOR ASSOCIATES

# **Enrollment and Managing Attendance**

## Contents

| Introduction to Managing Attendance | . 2 |
|-------------------------------------|-----|
| View and Edit Attendance Records    |     |
| Method One: SMS Texting             | . 4 |
| Method Two: Importing               | . 5 |
| Method Three: Search and Enroll     | . 9 |

## **Introduction to Managing Attendance**

Enrollment is the process for recording attendance. The new system is "Account-based" meaning that every learner will need to access/create an account at <a href="http://cce.geisinger.edu">http://cce.geisinger.edu</a>.

There are three methods for recording attendance:

- SMS texting
- Importing (Excel Spreadsheet)
- Search and Enroll (Manual Entry)

Step by step instructions for each enrollment method are included in this guide.

#### **Please Note:**

- The preferred method is SMS Texting.
- ALL three options are available for each session. For example, you can use SMS Texting but still use the importing tool for the same session.

#### **View and Edit Attendance Records**

The associate can view and edit attendance records for each session. For example, if a learner is inadvertently enrolled, the associate can remove the enrollment.

**Step 1** – Go to a session and click on **Enrollments.** 

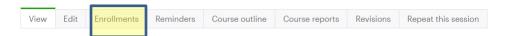

Check that you are on Administer. You are now viewing a list of all existing learners.

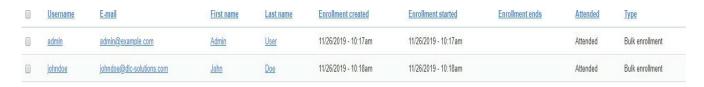

**Step 2** – To edit enrollments, type in any part of their **first** and/or **last name** and/or email.

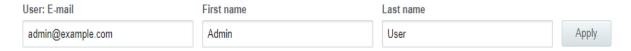

a. Once their name appears place a check mark in the box of the record you are editing.

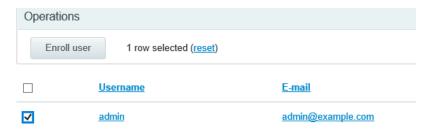

b. Check the box to select the applicable user(s), once they are selected, choose the option relevant to the situation. For example, "Mark user attended."

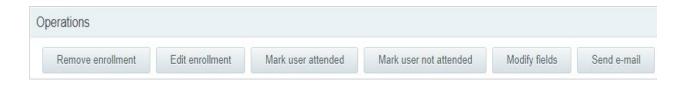

**Important Note:** The list includes all learners who have an account and have been awarded credit for this session (entered by SMS text, Importing, and/or Search and Enroll).

If you are looking for a learner who was imported but is not listed in the **Administer** tab, it is likely that the learner did not create an account.

### **Method One: SMS Texting**

The new system allows learners to record attendance by sending an SMS text message.

- Learners must have Mobile enabled in their account.
- Once the session is in the "Approved" state (refer to the Session Workflow for more information), the RSS associate will have access to a unique code for each session.
- The associate will share this with the learners at the beginning of the session.
- Once the learner texts the session code, they will receive text confirmation and credit is awarded instantly.
- If a learner does not have their mobile device, they may go to this site: <a href="https://cce.geisinger.edu/code">https://cce.geisinger.edu/code</a>
- **Step 1** Access your **Series** and applicable **Session**.

#### Step 2 - Click on Enrollments.

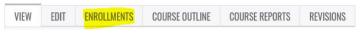

#### Step 3- Click on Settings.

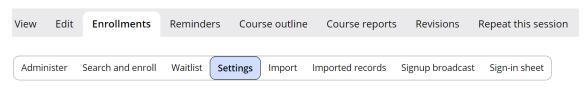

a. Ensure **Enrollments** are closed if you don't want new enrollments.

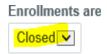

b. Adjust the time for how long you want the SMS enrollment to be open (i.e. when a learner will be allowed to text the code).

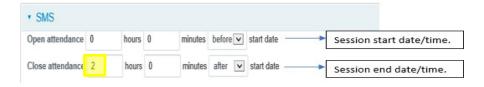

In this example, a learner can text at the time the session begins and 2 hours after the session.

c. Do not send a confirmation email. The learner will receive an automated text notification (leave unchecked).

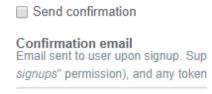

**Step 4** – Once the session is in the "Approved" state (refer to the **RSS TRAINING GUIDE FOR ASSOCIATES: Session Workflow** for more information), the course contact will have access to a unique code for each session. The course contact can find the unique 6-digit code on the landing page of the session and in Enrollments.

#### 1. On the landing page of the Session:

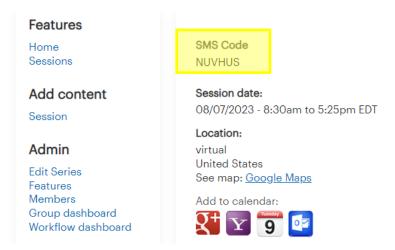

#### 2. In Enrollments, choose Settings:

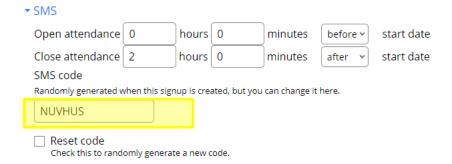

<u>Step 5</u>: Provide the SMS code to the learners. There is not a required method for communicating the unique code along with the phone number to text to, **570-605-4723**. Examples of a PowerPoint Slide version and a Word Document version are available at <a href="http://cce.geisinger.edu">http://cce.geisinger.edu</a>.

**Method Two: Importing** 

Importing is a tool than can be used to import attendance using an Excel spreadsheet. Records are matched to users by email address.

<u>Please note:</u> Importing is the only option to record attendance for learners who have not created an account. If an attendance record is imported and no matching user account is found, the records would be placed into a holding table until a learner with a matching email address creates an account. At the time the learner creates the account, the imported record pertaining to the matched learner would then be assigned to the learner.

- **Step 1** Access your **Series** and applicable **Session**.
- **Step 2** Click on **Enrollments**.
- Step 3 Click on Settings.

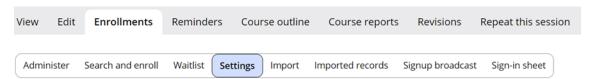

a. Ensure **Enrollments** are closed. Ideally, no one else should be enrolling in the course at this time.

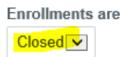

**Please note:** The SMS section is not relevant when you are enrolling using the importing spreadsheet.

b. **OPTIONAL:** Check **Send confirmation** if you want to send an email to every learner that you enroll using the importing tool.

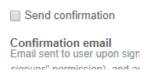

#### Example:

Thank you for attending the session, [Insert Title]. The credits have been added to your "Session Credit" under Activities from your profile page, http://cce.geisinger.edu.

#### Step 5 - Click on Import.

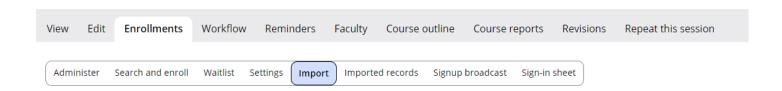

a. Download the template (or use a previously saved version).

#### Import

Import CSV files with one or more of these columns: external\_course\_id, title, external\_use attended, city, province, country, participant\_category.

Columns external\_course\_id, external\_user\_id, external\_email are mandatory and values

Download a template

b. The spreadsheet will include the following fields. Enter the highlighted fields as listed below:

| A                  | В                | C              | D     | E          | F         | G                | Н              | 1       | J           | K                 | L        | M              | N        | 0     | P        | Q       | R                    |
|--------------------|------------------|----------------|-------|------------|-----------|------------------|----------------|---------|-------------|-------------------|----------|----------------|----------|-------|----------|---------|----------------------|
| external_course_id | external_user_id | external_email | title | first_name | last_name | enrollment_start | enrollment_end | credits | credit_type | credit_expiration | complete | date_completed | attended | city  | province | country | participant_category |
|                    |                  |                |       | Optional   | Optional  |                  |                |         |             |                   |          |                |          |       |          |         |                      |
|                    |                  |                |       | but        | but       |                  |                |         |             |                   |          |                |          |       |          |         |                      |
|                    |                  | USER EMAIL     |       | recommen   | recomme   |                  |                | LEAVE   | LEAVE       |                   | LEAVE    |                |          | LEAVE | LEAVE    | LEAVE   |                      |
| LEAVE BLANK        | LEAVE BLANK      | ADDRESS*       |       | ded        | nded      | LEAVE BLANK      | LEAVE BLANK    | BLANK   | BLANK       | LEAVE BLANK       | BLANK    | LEAVE BLANK    | 1*       | BLANK | BLANK    | BLANK   | LEAVE BLANK          |
|                    |                  |                |       |            |           |                  |                |         |             |                   |          |                |          |       |          |         |                      |
|                    |                  |                |       |            |           |                  |                |         |             |                   |          |                |          |       |          |         |                      |
| *required          |                  |                |       |            |           |                  |                |         |             |                   |          |                |          |       |          |         |                      |

- \* Records are matched to users by email address
- \*\*You must enter a "1" in this field or the learner will not receive credit.

<u>Please note</u>: It is easier to look-up attendance records if you enter a first and last name.

Below is an example of a completed spreadsheet:

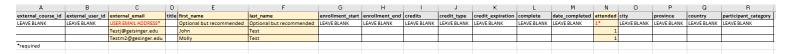

- c. Once you have everyone entered in the document, save to your computer (you will need to access the saved spreadsheet in the next step). <u>Please Note:</u> Do not change the file type. It must be a <u>CSV (Comma delimited) (\*.csv)</u> file type.
- d. Under "file" click **Choose File** and upload the document.

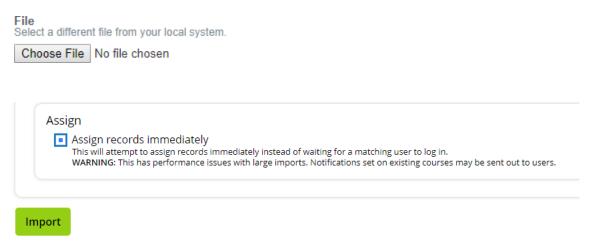

e. Check the box at the bottom "Assign records immediately" and "Import".

f. Once imported, a message will display on the screen.

#### **Success Example:**

Created 3 imported transcript records.

#### **Failure Example:**

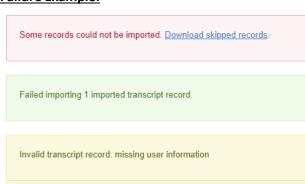

g. To view imported record, choose Imported Records.

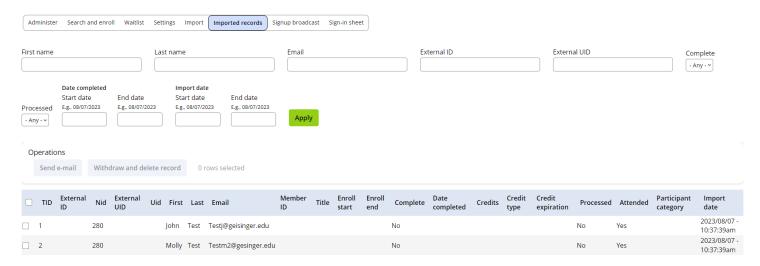

#### Method Three: Search and Enroll

The **Search and Enroll** feature can be used to manually record a learner's attendance.

- You will be able to enroll any user this way, but they must already have an account created.
- This is a good option for enrolling a few learners, but time consuming if you are enrolling a large number.
- You must enroll the learner AND mark the learner as attended.
- Step 1 Access your Series and applicable Session.
- Step 2 Click on Enrollments.
- Step 3 Click on Settings.

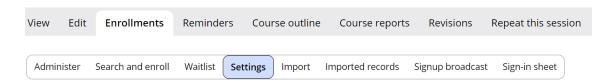

a. Ensure **Enrollments** are closed as no one else should be enrolling at this time.

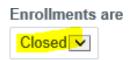

b. **OPTIONAL:** Check **Send confirmation** if you want to send an email to every learner that you enroll using the importing tool.

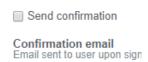

#### **Example:**

Thank you for attending the session, [Insert Title]. The credits have been added to your "Session Credit" under Activities from your profile page, <a href="http://cce.geisinger.edu">http://cce.geisinger.edu</a>.

Step 4 – Click on Search and Enroll.

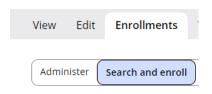

**a.** Type in any part of their **first** and/or **last name** and/or email. **Reminder**: the learner must have an existing account to use "Search and Enroll

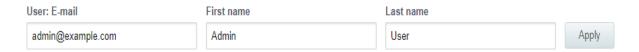

b. Once their name appears place a check mark in the box and click "Enroll user". **Please note:** You must also mark the learner as attended (next step).

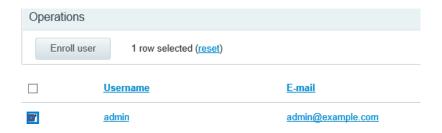

c. Check the box to select all the enrolled users, once they are all selected, click mark users attended.